///////////////////////////////////////////////////// ICC WordPress基礎 vol.25 All in One SEO を触ってみよう /////////////////////////////////////////////////////

-------------------------------------------------------

-------------------------------------------------------

#### **icc-books**の**WP**管理画面を開く

● 「Local」を立ち上げて、**icc-books**の左側 のグレーの三角をクリックしてサイトを起 動し、Localの右端にあるADMINボタンを クリックしてWP管理画面にログインしよ う。

「**All in One SEO**」プラグインのインス トール

-------------------------------------------------------

-------------------------------------------------------

-------------------------------------------------------

-------------------------------------------------------

● プラグイン > 新規追加 で「All in One SEO」と検索、インストール、有効化

サイトマップを有効化する

- All in One SEO > サイトマップ を開く
- 最初のタブ「一般的なサイトマップ」のサ イトマップ有効化 が青い状態(=有効化 されている)になっていることを確認。なっ ていなければクリックして有効化。

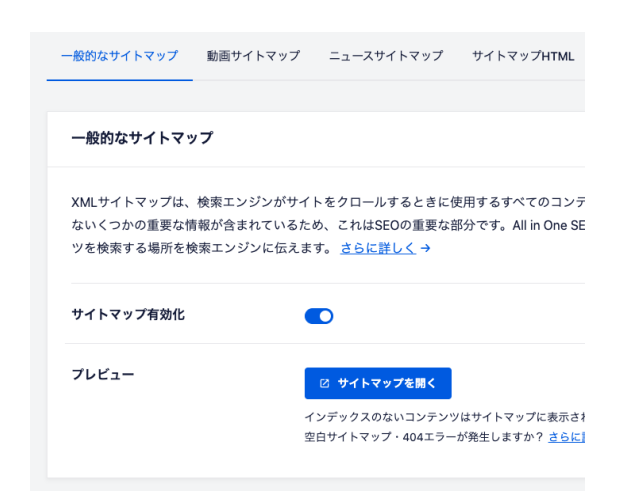

※サイトマップとは、検索エンジンの巡回ロ ボットに記事の概要を拾ってもらうためのテ キストファイル(フォーマットはXML)。記事を 投稿すると随時更新される。巡回ロボットは これをいわば "地図" としてそのサイトの情 報を拾って検索エンジンに登録する。

-------------------------------------------------------

-------------------------------------------------------

「書籍一覧」でスコアを確認

- 書籍 > 書籍一覧 を開く
- 各記事の右端に、初期状態では「N/A」と 表示されている部分に今後スコアが表示 される。

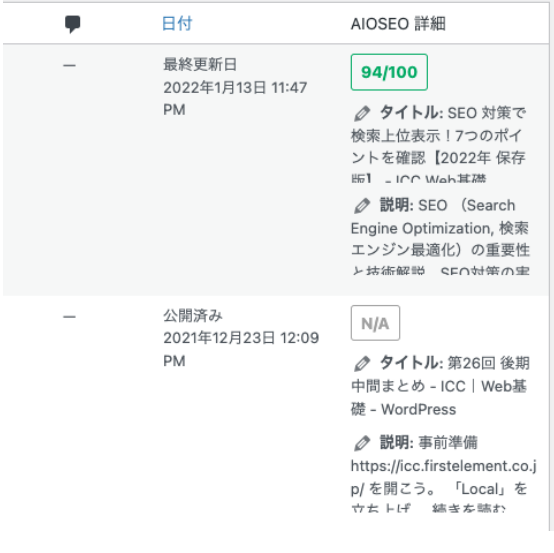

サンプル文章で**SEO**スコアの変化を試し てみよう

-------------------------------------------------------

-------------------------------------------------------

● 書籍 > 新規追加 で編集画面を開く

次のサンプル文章を流し込み、タイトルや見 出しを設定したり、「SEO」というキーワード の前後に半角スペースを入れてみてスコア が変わることを確認してみよう。

—--(以下サンプル)-----

タイトル: SEO対策

本文:

SEO(Search Engine Optimization, 検索エ ンジン最適化)はWebサイトを運営するにあ たり重要な項目です。SNSがネットの主役に なったいまでも「Googleで検索する」という 行為はなくなっていません。Webサイト運営 に欠かせないSEOについての解説と、 WordPressにおけるSEO対策の具体的な 方法を解説します。

## SEOとは

 $SEO =$  Search Engine Optimization ( $\pm$  -チ・エンジン・オプティマイゼーション)= 検 索エンジン最適化

Googleなどの検索結果で上位表示されるよ うに、コンテンツ/Webサイトを検索エンジン に最適化する作業の総称。

・SNSがネットの主役になった現在でも「 Googleで検索する」という行為はなくならな い

・Googleで検索して1ページ目に自社サイト が出てこないということは存在しないのと同 じ

—--(サンプルここまで)-----

まず「フォーカスキーフレーズ」を設定しよ う

-------------------------------------------------------

-------------------------------------------------------

● 本文した、AIOSEO設定 > Generalタブ、 4項目目の「フォーカスキーフレーズ」に「 SEO」と書いて「フォーカスキーフレーズ を追加する」ボタンをクリック

フォーカスキーフレーズ 2

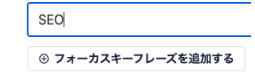

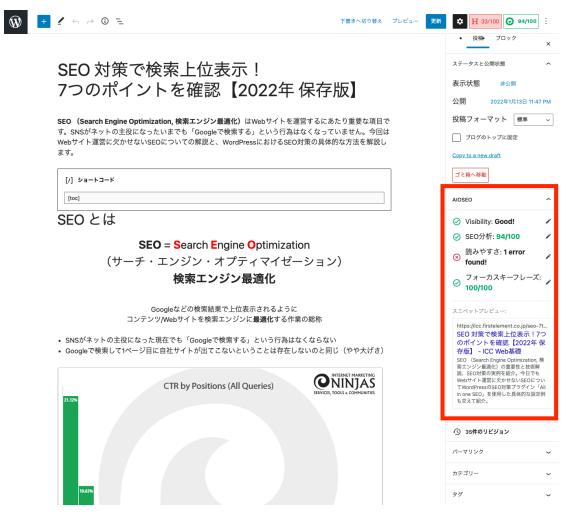

● 右ペイン > 書籍 の **AIOSEO** というア コーディオンをクリックすると All in One SEO のスコアの概要が表示される。

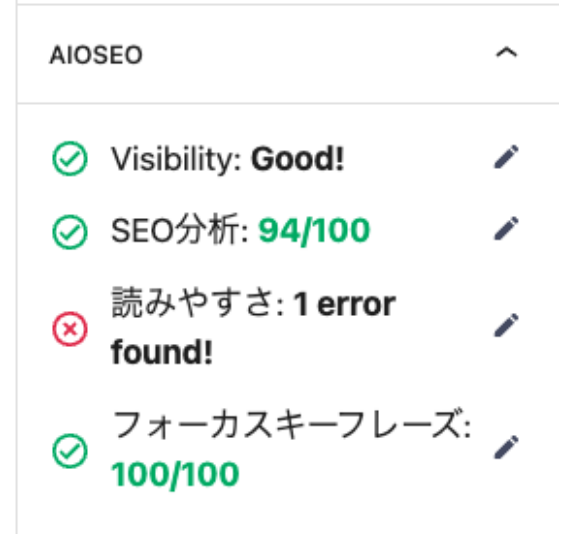

### スニペットプレビュー:

https://icc.firstelement.co.jp/seo-7t... SEO 対策で検索上位表示!7つ のポイントを確認【2022年保 存版】 - ICC Web基礎

SEO (Search Engine Optimization, 検 索エンジン最適化)の重要性と技術解 説、SEO対策の実例を紹介。今日でも Webサイト運営に欠かせないSEOについ てWordPressのSEO対策プラグイン「All in one SEO」を使用した具体的な設定例 も交えて紹介。

記事を書き進めていくとスコアが随時更新さ れていく。ターゲットキーワード(および関連 するキーワード)を意識して、見出しに含め たり、複数回キーワードを入れてみたり、 キーワードの位置をタイトルや見出しの前の ほうに持ってきたりすることでスコアが変化 することを確認しよう。

# 記事編集画面下部のセクションで記事ご との**SEO**の設定をおこなう

-------------------------------------------------------

-------------------------------------------------------

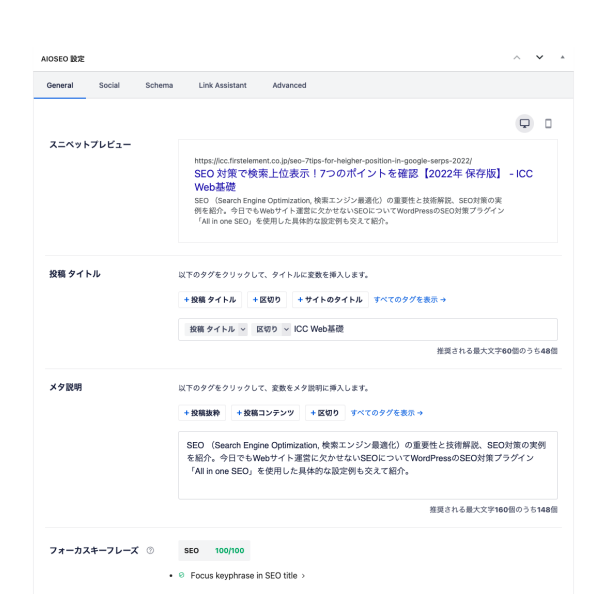

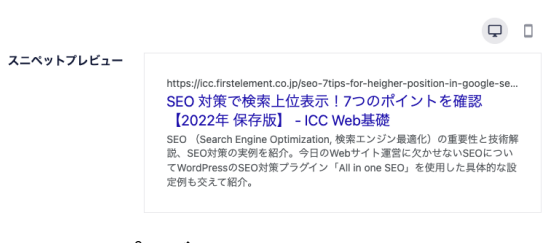

## スニペットプレビュー 検索結果での見た目を確認できる。

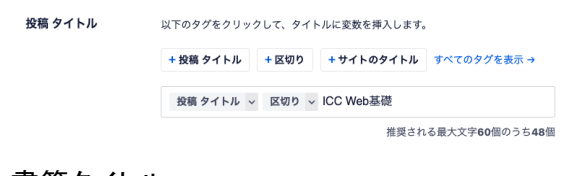

書籍タイトル 検索結果に表示されるタイトル(青字の部 分)を編集できる。ターゲットキーワードを含 み(なるべく冒頭で使う)、推奨文字数に収ま るように調整。

メタ戦略 以下のタグをクリックして、変数をメタ説明に挿入します。

> + 投稿抜粋 + 投稿コンテンツ + 区切り すべてのタグを表示→ SEO (Search Engine Optimization, 検索エンジン最適化)の重要性と<br>技術解説、SEO対策の実例を紹介。今日のWebサイト運営に欠かせな いSEOについてWordPressのSEO対策プラグイン「All in one SEO」を

> > 推奨される最大文字160個のうち147個

#### **Meta Description**

検索結果のタイトル下に表示される要約を 編集できる。ターゲットキーワードを含み、記 事の概要を簡潔明瞭に書く。推奨文字数に 収まるように調整。

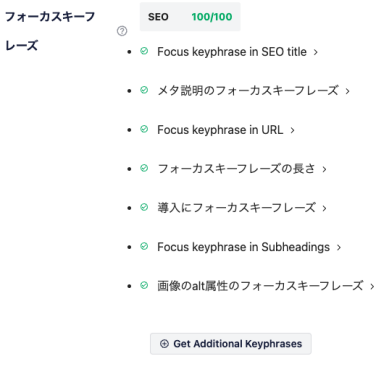

フォーカスキーフレーズ その記事においてターゲットとするキーワー ドを設定する(この例では「SEO」)。記事を 書き進めると、それぞれの評価項目が代わ り、対応が必要な項目を示してくれる。

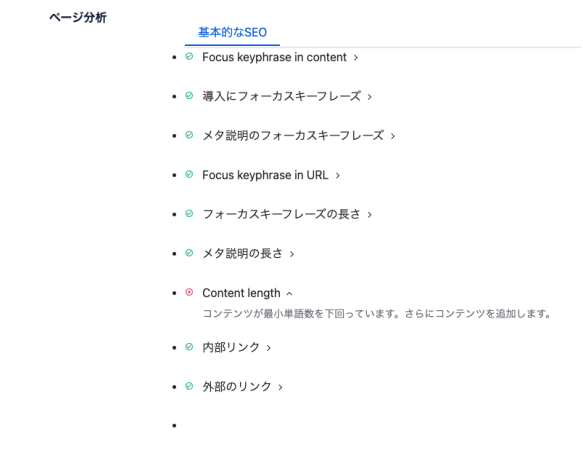

ページ分析 ページ全体のSEOの評価が表示される。 **All in One SEO** は日本語の分析は不 完全。あくまで参考程度に。

-------------------------------------------------------

-------------------------------------------------------

このプラグインは、日本語を正しく分析でき ない。英語は単語をスペースで区切るが日 本語は区切らない。そのため、文章全体を1 つの単語として認識されてしまう。たとえば「 Content length」という評価項目は×マークに なっていて「コンテンツが最小単語数」を下 回っています」と表示される。これはそれを 表している。また「遷移後」が同じく×になって いる。これは英語だと「Additionaly,」「 Usually,」「For example,」といった文章の切 り替えの言葉を示し、日本語は正しく認識さ れない。

タイトルや見出しに入れたターゲットキー ワードの前後に半角スペースを入れると単 語として認識されるのでスコアが変わる。そ の状態でキーワードの増減や位置を調整 し、目安にすると良い。

以上のように、同プラグインは完璧ではない が、意識すべき項目を示してくれたりサイト マップの出力など有益ではあるので、SEO の基本設定として、あるいはSEOの意識付 けとして利用すると良い。

大事なことは些末なテクニックではなく、記 事全体を【キーワードを意識して書く】こと、 その結果として閲覧者にわかりやすい文章 が書き上がっているかどうか、ということ。

以上